# **How to Setup Filters for NextTicket Manager**

Filters are used to narrow down the tickets that you want your technicians to work on. These are configured by defining conditions using the available fields in your PSA.

What's in this article:

- [How to Create a Filter](#page-0-0)
- [How to Edit a Filter](#page-1-0)
- [How to Copy a Filter](#page-1-1)
- [How to Delete a Filter](#page-2-0)

Only admin users can create and modify filters.

#### <span id="page-0-0"></span>How to Create a Filter

You can create a filter with the following steps:

- 1. Open NextTicket on the MSPbots app. Navigate to **Apps** and select **NextTicket** from the apps list.
- 2. On the NextTicket dashboard, click the **Filter** dropdown and select **Add New Filter**.

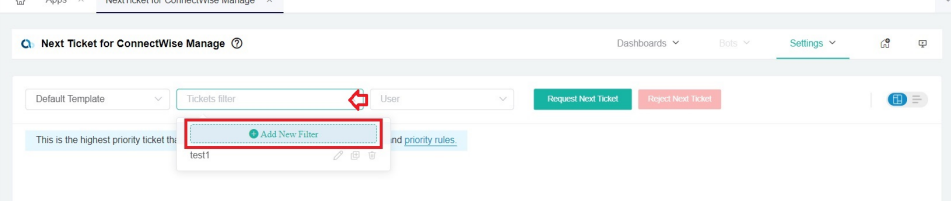

3. Set up conditions on the Filter Settings window that appears.

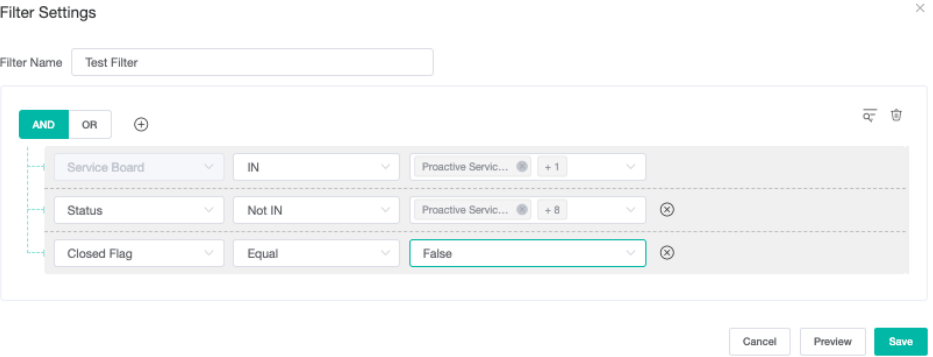

#### a. Input a **Filter Name**.

b. Click the  $\vee$  icon to add a condition and select the needed PSA field(s) and operator(s) to define the ticket pool. Service Boards

/Queue, Ticket Status, and Closed Flag are commonly used filters. You can also use the  $\;\mathop{\leftarrow}\;$  icon to add a group. You must have a service board (Or Queue) field for the NextTicket app to work.

c. When done adding conditions, click the **Preview** button to test if the tickets are the ones that you want to show. Select a user on the main dashboard before using the Preview button to ensure that the function will work successfully. In the "Test Result" pop-up window, it can capture up to 250 items. We have set a limit to capture a maximum of 250 data items. The reason for this limit is that sometimes the data returned by the API interface is too large, which can cause errors in the interface.

- When capturing 250 ticket items, the number of filtered tickets can be exactly 250 items or more than 250 items.
- When there are fewer than 250 items, the number of filtered tickets will be displayed accordingly.

If you want to avoid having 250 items, please go back to the "Filter Settings" page to adjust the filter and preview again until the ticker items are less than 250 items.

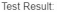

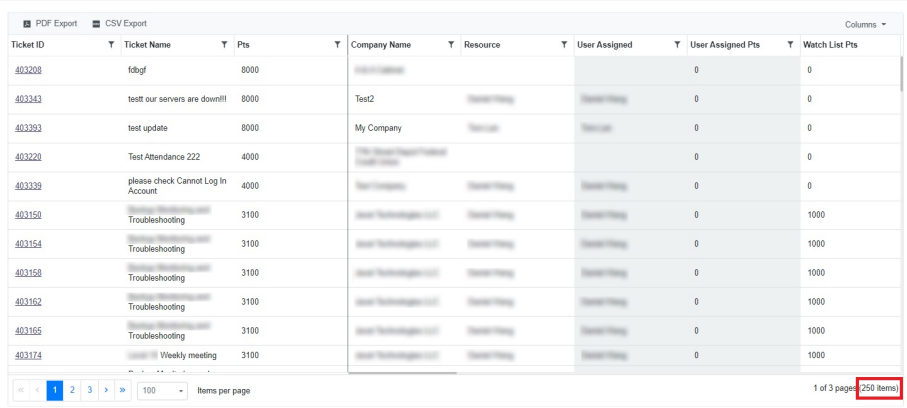

d. Once satisfied with the filter settings, click **Save**. If a PSA field is not available from the dropdown list, please reach out to our Support Team at [support@mspbots.ai.](mailto:support@mspbots.ai.)

## <span id="page-1-0"></span>How to Edit a Filter

You can edit an existing filter with the following steps:

- 1. Navigate to **Apps** on the MSPbots menu and select **NextTicket**.
- 2. On the main dashboard, click the **Filter** dropdown, then click the icon corresponding to the filter you want to edit.

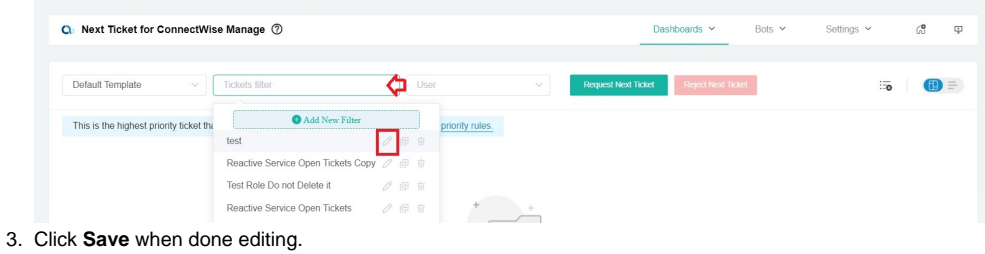

# <span id="page-1-1"></span>How to Copy a Filter

You can copy or clone an existing filter with the following steps:

1. Navigate to **Apps** on the MSPbots menu and select **NextTicket**.

2. On the main dashboard, click on the **Filter** dropdown, then click the icon corresponding to the filter you want to copy.  $\bigcirc$  Apps  $\times$  NextTicket for ConnectWise Manage

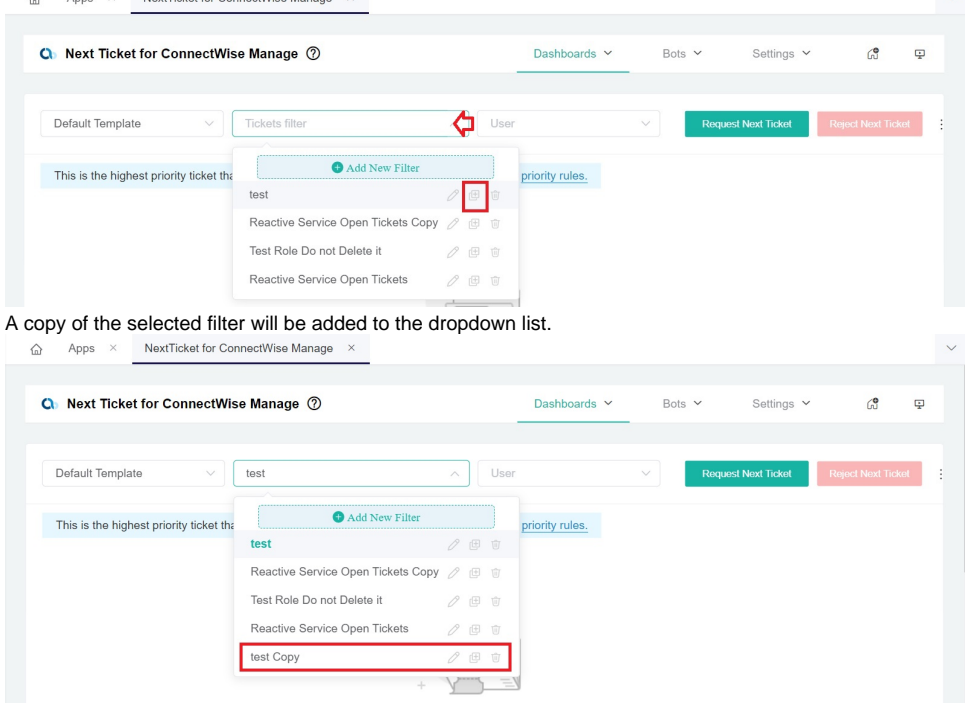

### <span id="page-2-0"></span>How to Delete a Filter

You can delete a filter with the following steps:

- 1. Navigate to **Apps** on the MSPbots menu and select **NextTicket**.
- 2. On the main dashboard, click on the **Tickets filter** dropdown, then click the icon corresponding to the filter you want to delete.

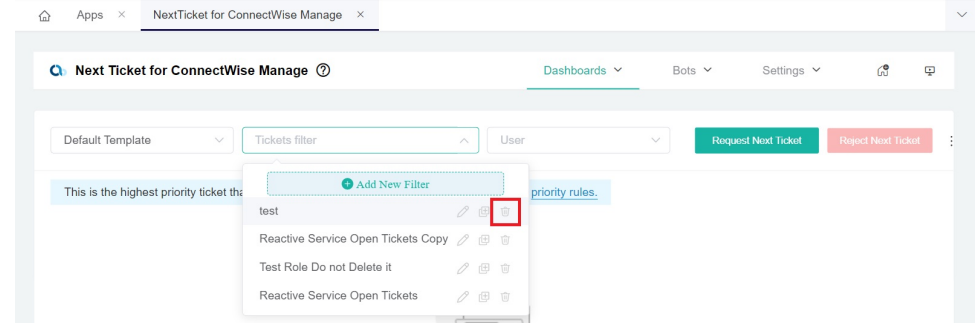

3. Click **OK** when asked if you want to delete. The screen will refresh, and the filter will be removed from the dropdown list.